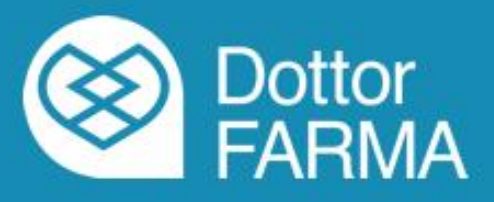

# *DottorFARMA*

*Guida alla sottoscrizione del contratto e all'utilizzo di Facile*

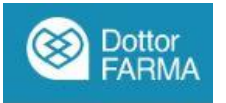

#### **Guida all'iscrizione a DottorFARMA**

#### **Di seguito si elencano le fasi della procedura da seguire per la registrazione alla piattaforma DottorfARMA:**

1. Accedere all'area riservata del sito [www.federfarma.it,](http://www.federfarma.it/) inserendo le proprie credenziali. Se non si fosse registrati, effettuare la registrazione cliccando sull'apposito pulsante presente in home page, avendo cura di selezionare il profilo riservato ai titolari di farmacia aderenti a Federfarma;

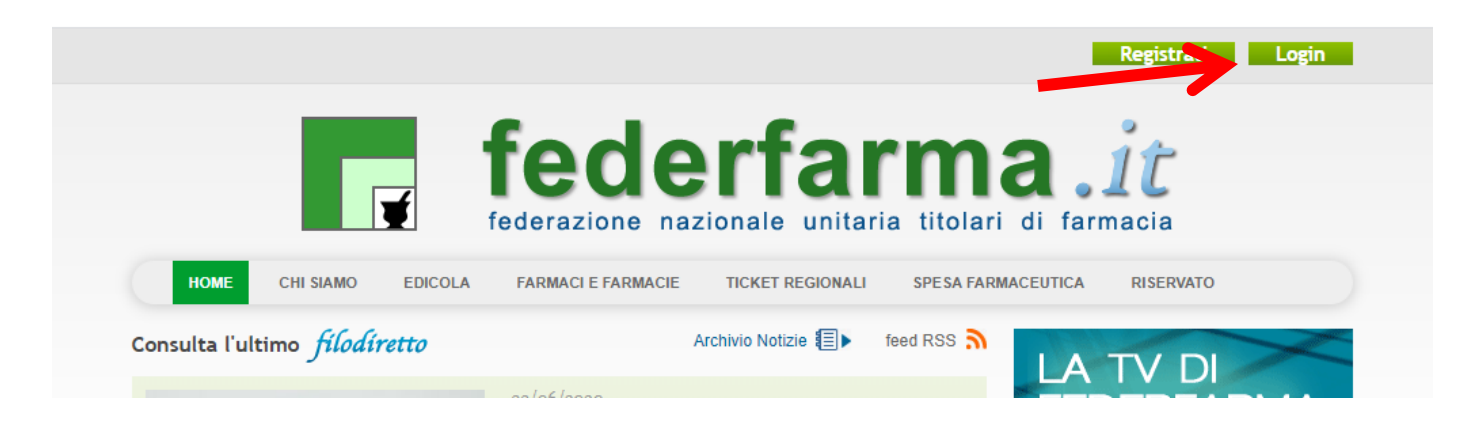

2. Dopo l'accesso all'area riservata del sito, cliccare sul banner "DottorFarma" o sul pulsante "DottorFarma" nel box "DigitalCareFarma";

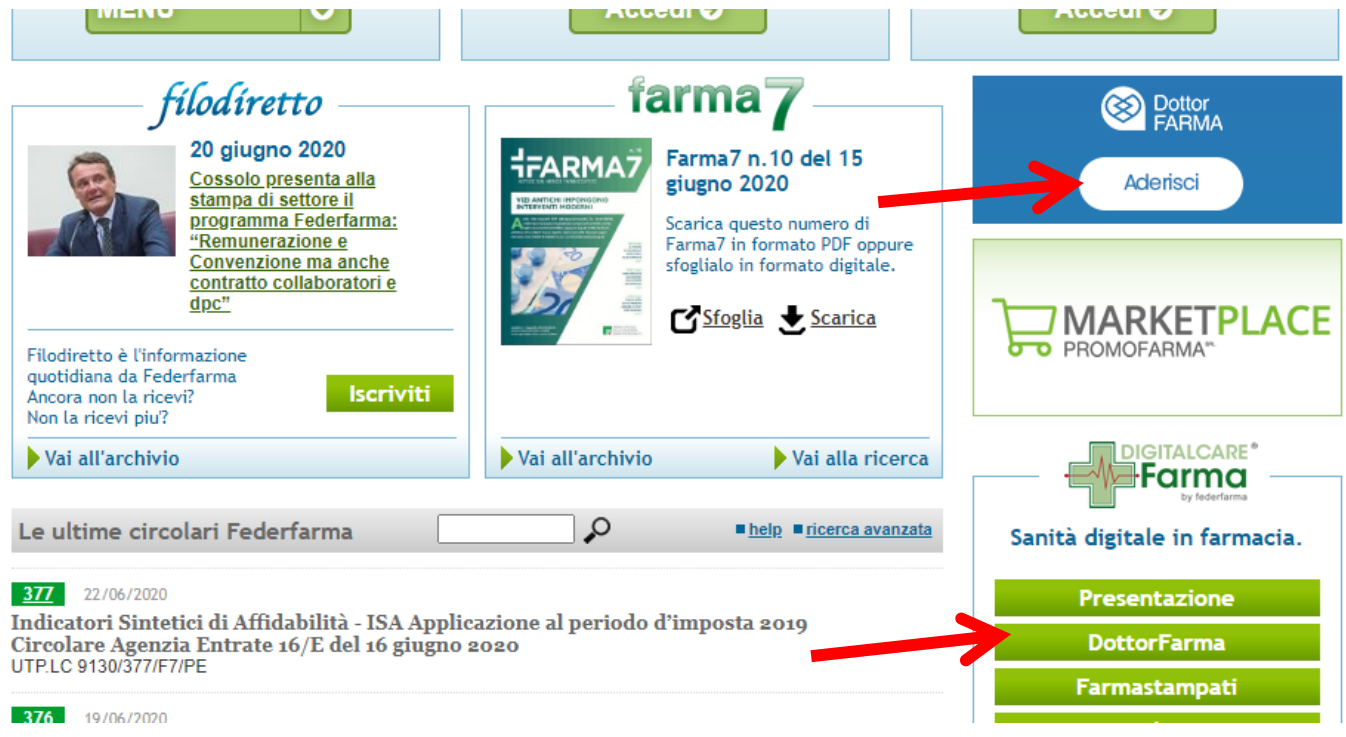

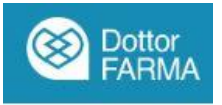

3. Nella parte finale delle pagine di presentazione cliccare sul pulsante "Sottoscrivi il contratto";

Sottoscrivi il contratto

4. Nella pagina successiva, verificare e confermare i propri dati e accettare le condizioni contrattuali cliccando sulle due apposite caselle. Per confermare cliccare sul pulsante "Conferma e sottoscrivi il contratto"

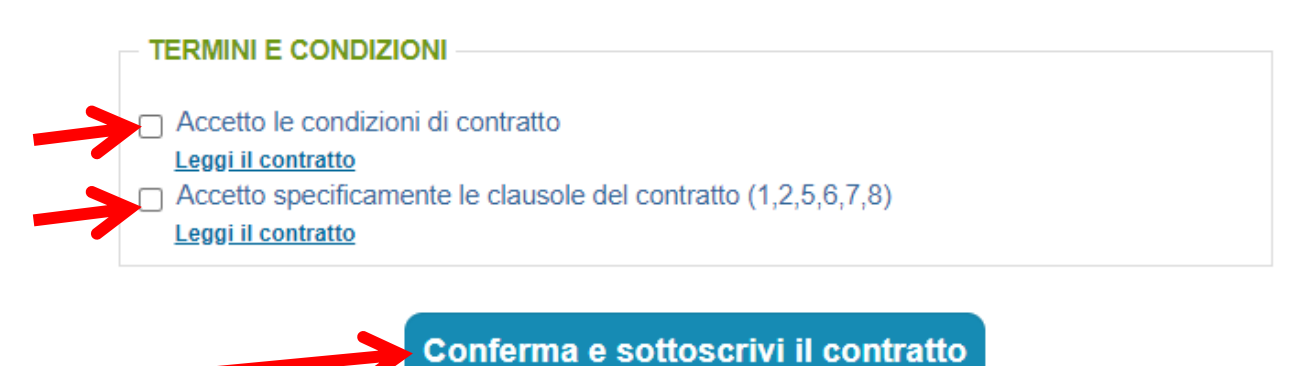

5. Il contratto, a questo punto, si considera perfezionato.

#### **Istruzioni di configurazione del servizio Facile di DottorFARMA**

Il servizio Facile di DottorFARMA è il nuovo servizio di prenotazione del farmaco (Click&Collect), che permette al cittadino di prenotare a distanza il farmaco direttamente in farmacia. Dopo aver sottoscritto il contratto DottorFARMA il servizio sarà attivo automaticamente.

1. Dall'area riservata del sito di Federfarma, entrare nella piattaforma DottorFARMA cliccando sul bottone "DottorFARMA" nel box "digitalCareFarma"

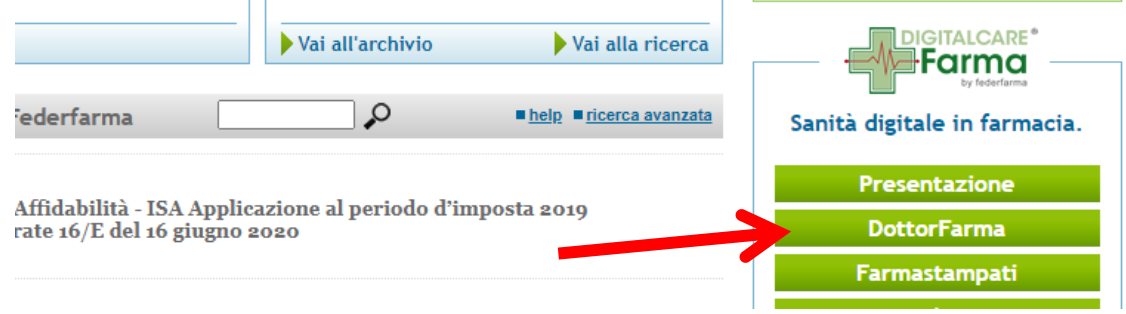

2. In fondo alla pagina cliccare sul bottone "Accedi a DottorFARMA" per accedere alla piattaforma

& Scarica il contratto O Accedi a Dottorfarma

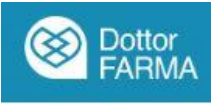

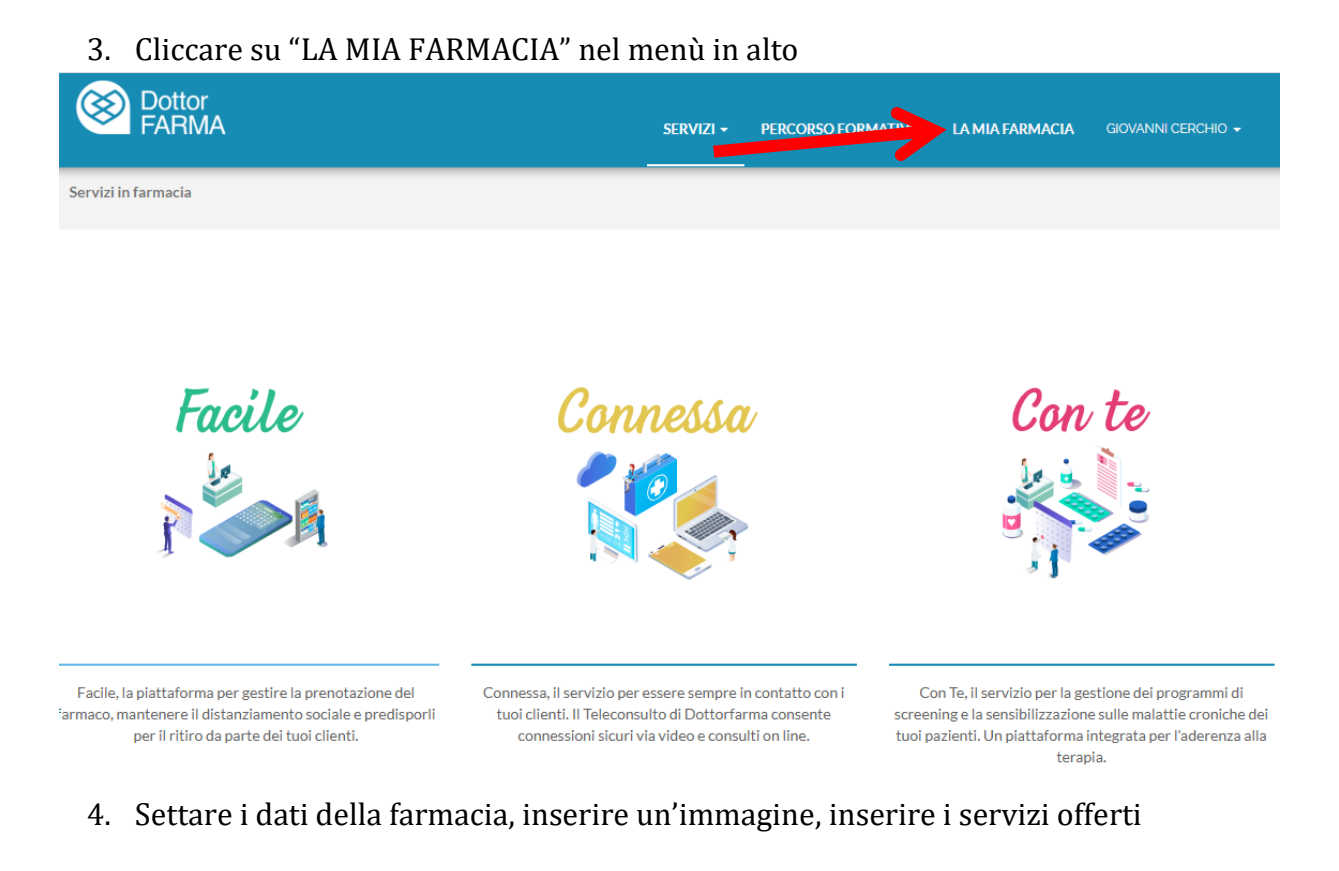

## Info

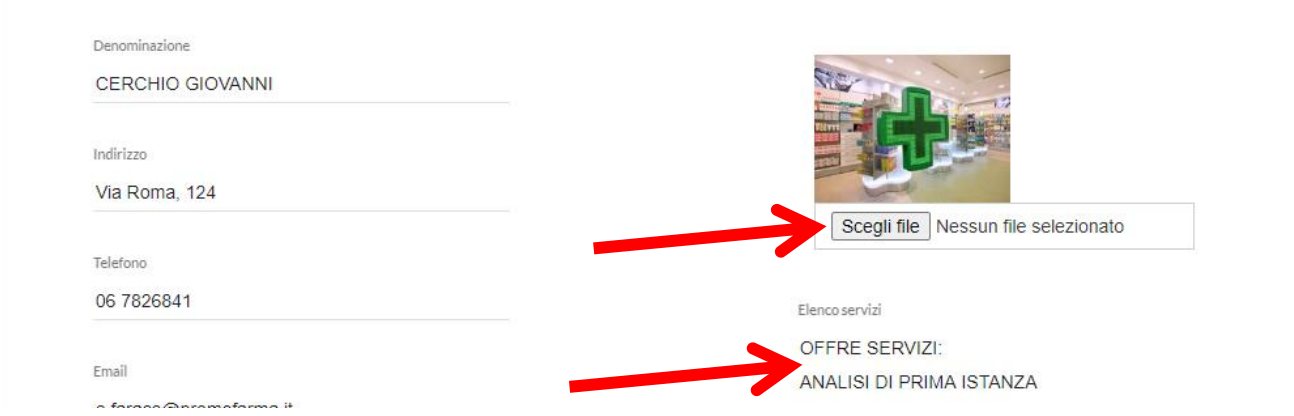

5. Se si decidesse di non voler offrire il servizio di prenotazione del farmaco ai propri clienti deselezionare la casella "abilita il servizio per il ritiro in farmacia dei farmaci"

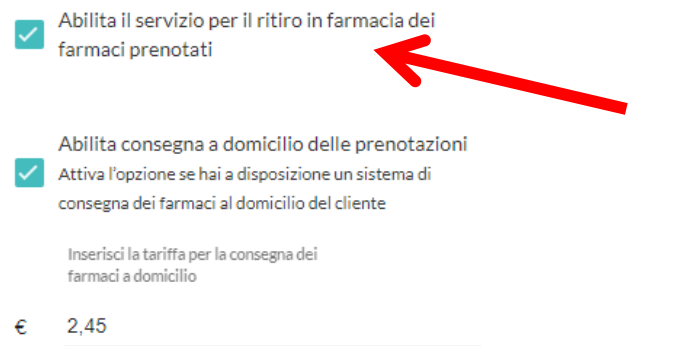

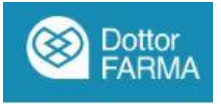

6. Qualora si abbia a disposizione un sistema di home delivery Selezionare il flag "Abilita consegna a domicilio" e settarne la tariffa

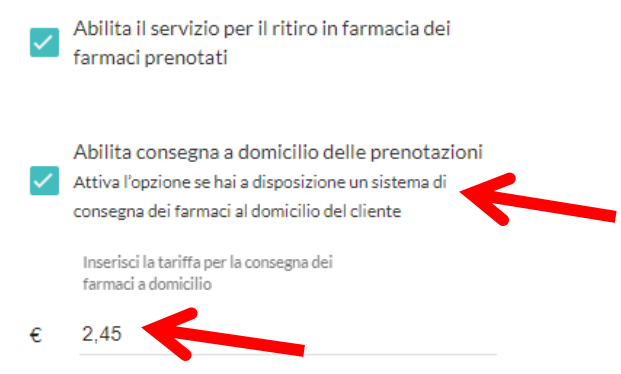

#### N.B. La consegna a domicilio NON è al momento un servizio offerto tramite DottorFARMA

7. Inserire gli orari di apertura della farmacia e le altre informazioni richieste

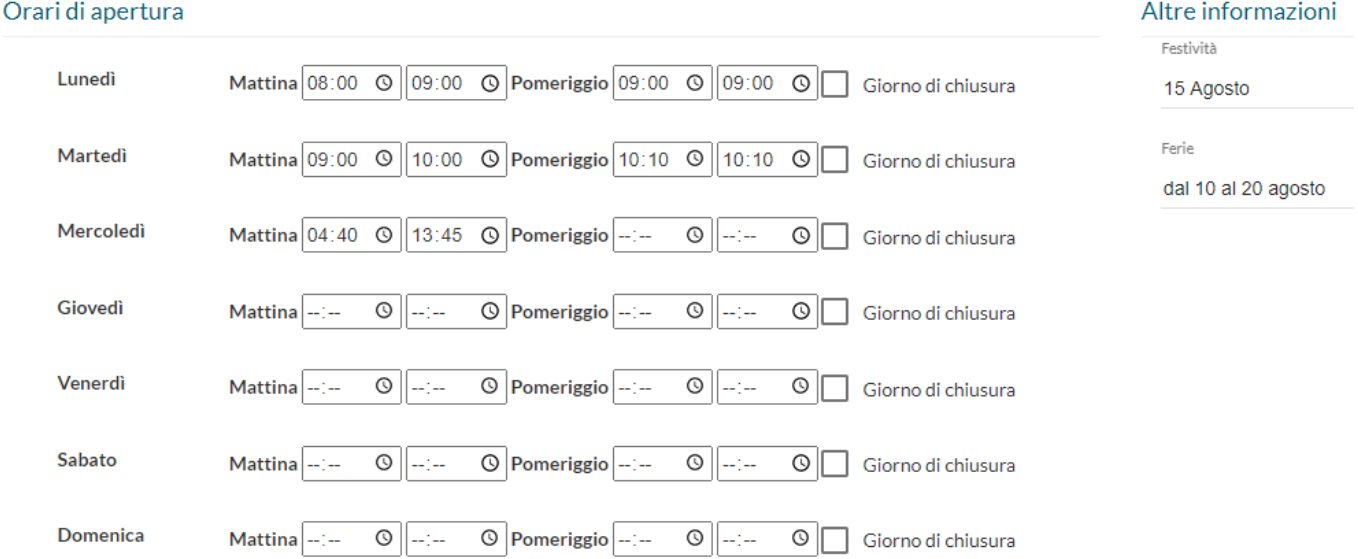

8. Inserire gli orari durante i quali fornire il servizio di ritiro dei farmaci prenotati ai cittadini

#### Orari disponibilità farmaci per il prelievo in farmacia

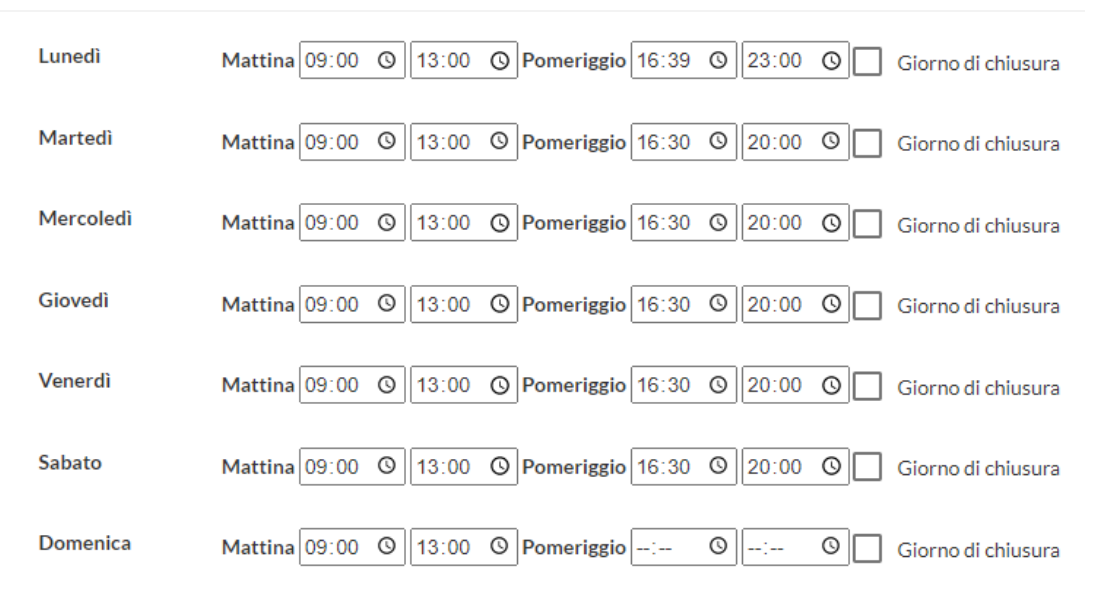

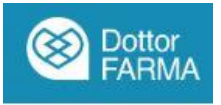

9. Dopo aver inserito tutti i dati, cliccare su "Salva" in fondo alla pagina

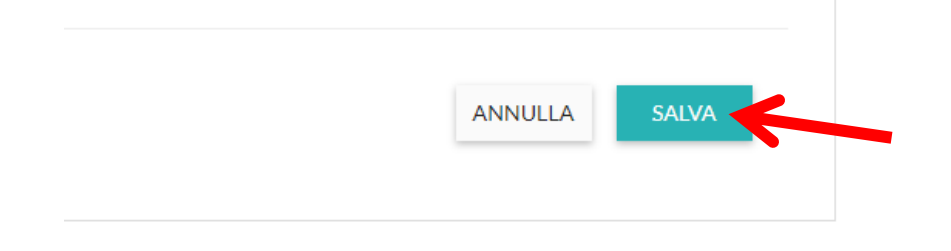

10. Per gestire le prenotazioni ricevute cliccare su "Facile" nella pagina principale del servizio

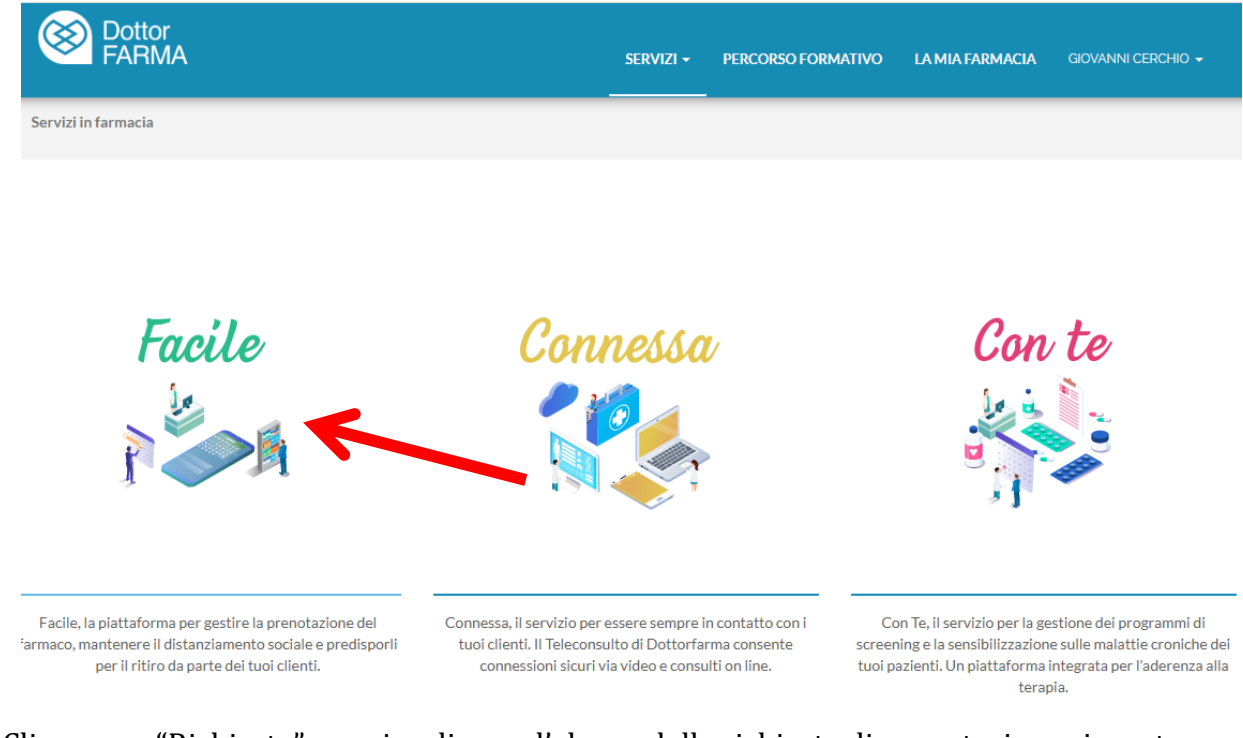

11. Cliccare su "Richieste" per visualizzare l'elenco delle richieste di prenotazione ricevute

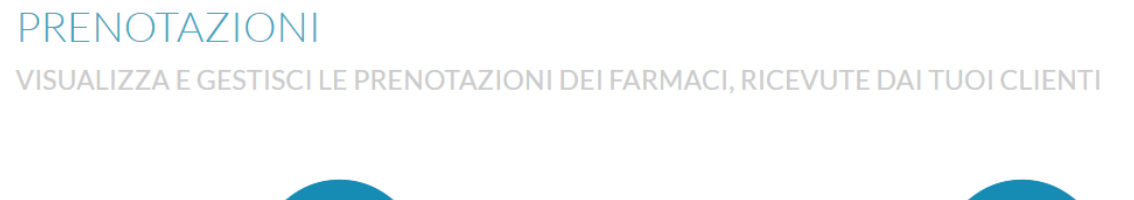

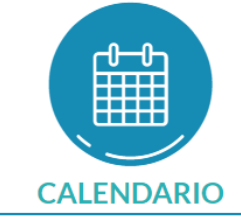

Calendario delle prenotazioni programmate

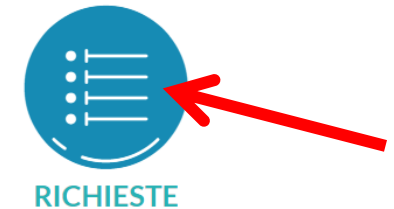

Visualizza e gestisci le richieste effettuate dai cittadini

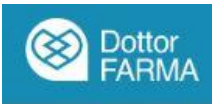

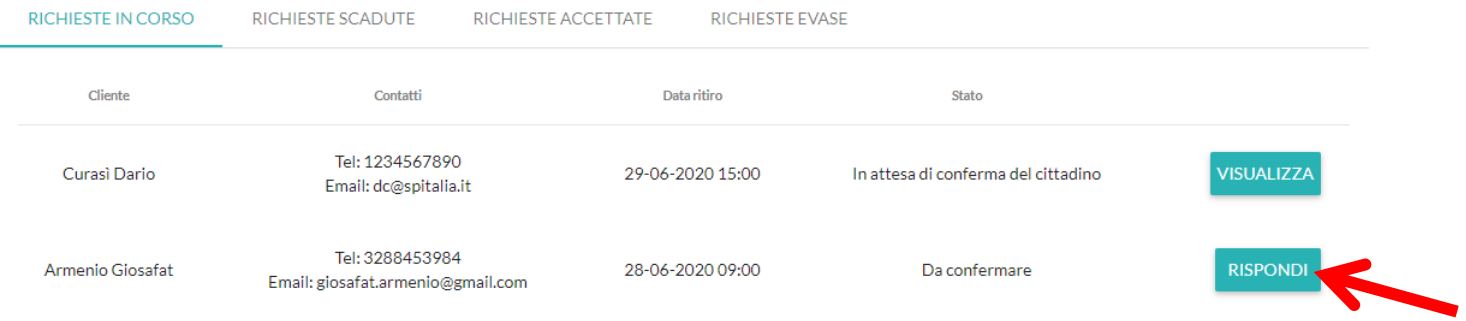

#### 12. Per visualizzare e rispondere ad una richiesta cliccare sul pulsante "rispondi"

- 13. Rispondi alle domande e conferma il ritiro al cittadino che riceverà una notifica sul suo cellulare
- 14. Cliccando su calendario si visualizzerà il calendario delle richieste ricevute

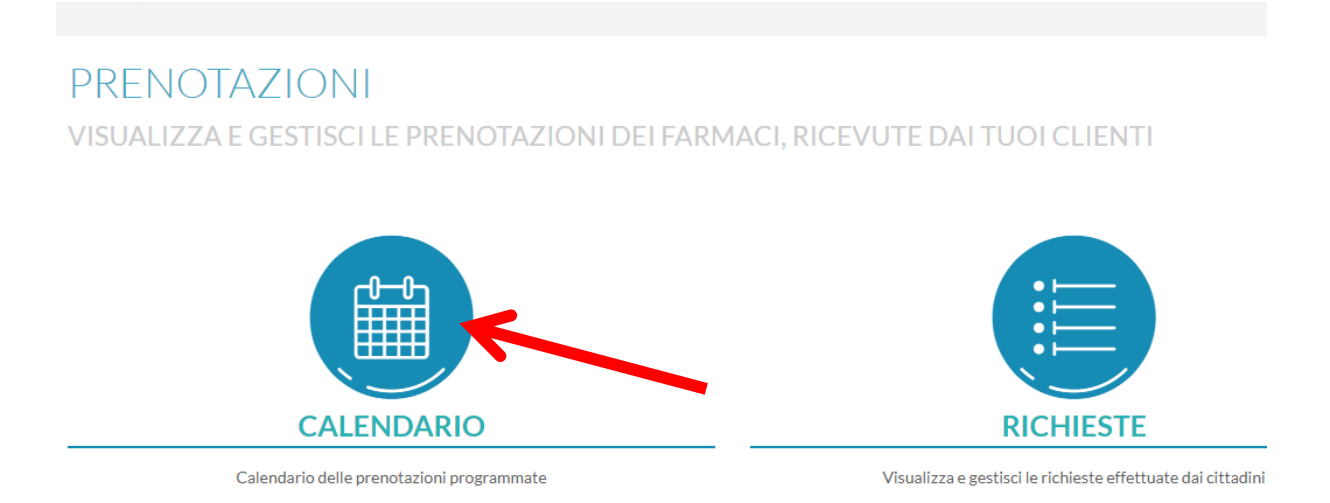

15. E' possibile modificare la visualizzazione del calendario per mese, settimana o giorno e cliccare su una prenotazione per visualizzarne il dettaglio

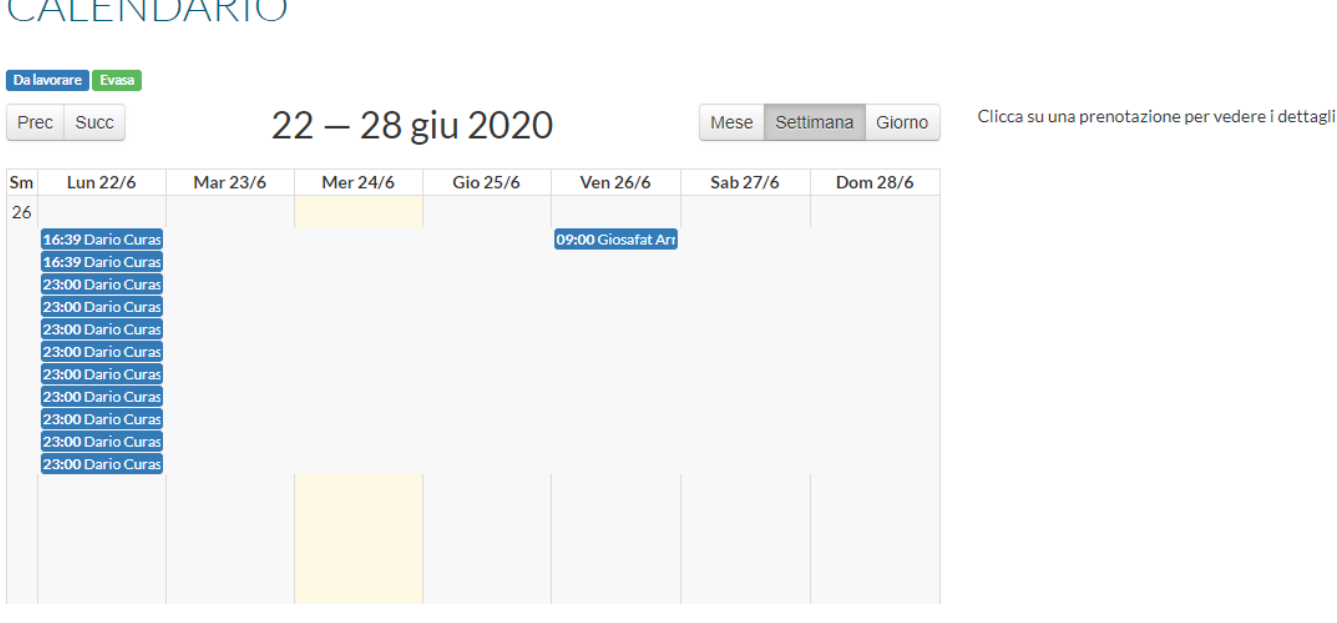

# CALENDARIO

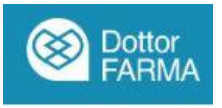

16. E' possibile modificare lo stato delle prenotazioni non evasa (di colore blu) cliccandoci sopra e nel dettaglio cliccando sul bottone "Evasa"

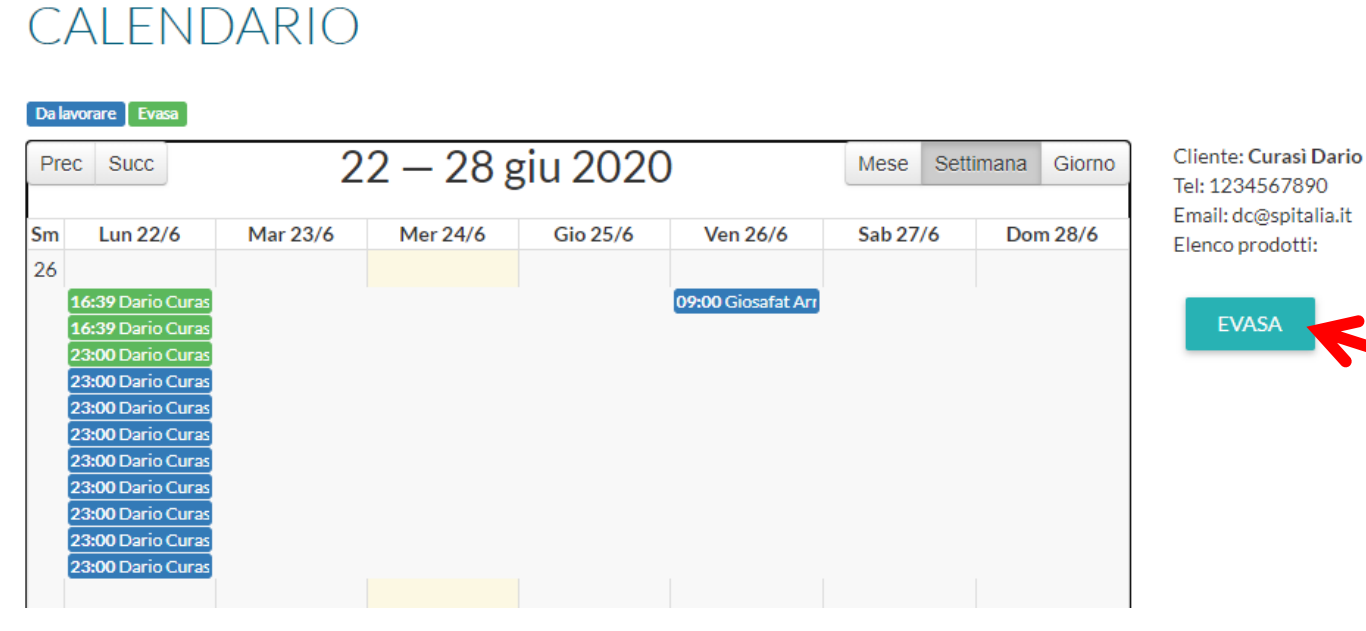

### **Informazioni per il cittadino**

Il cittadino potrà iscriversi al servizio direttamente dal sito www.dottorfarma.it oppure scaricando l'APP, disponibile sia per IOS che per Android, dagli store. Il cittadino potrà usufruire del servizio di prenotazione del farmaco anche connettendosi al canale Telegram "DottorFARMA Facile Bot" o anche tramite WhatsApp. Attraverso questi servizi potrà interagire con il sistema prenotando il farmaco, inserendo o il codice RNE o direttamente il farmaco che si desidera prenotare e successivamente selezionare un orario di ritiro dei prodotti, anche concordandolo con la farmacia prescelta.